INSTITUTUL DE DEZVOLTARE A SOCIETĂȚII INFORMAȚIONLE

# MANUALUL UTILIZATORULUI

Sistem Informatic "EXPERT online"

Schimbarea parolei

2011

### **Introducere**

- **1.** Lansarea *Expert online*
- **2.** Schimbarea parolei
- **2.1.** Intrarea în sistem
- **2.2.** Modificarea parolei de acces

# **Introducere**

*Expert online* e un Sistem Informatic de evaluare a propunerilor de proiecte/programe din sfera ştiinţei şi inovării, destinat diverselor categorii de utilizatori. Acesta este un sistem cu acces controlat, în care persoana solicită unul sau mai multe roluri.

Informația privată, specifică fiecărui rol, este accesibilă în meniul din stânga doar după înregistrarea în sistem. Informaţia publică din sistem poate fi vizualizată în meniul orizontal.

Pentru asigurarea transparenţei concursurilor organizate de AŞM, în coloana din dreapta sunt afișate noutățile din sfera științei și inovării din Republica Moldova care apar și pe portalul ASM www.asm.md

Prezentul manual este destinat utilizatorului cu rolul: *Moderator al Consiliului Consultativ de Expertiz*ă *(Moderator CCE).* 

## **1. LANSAREA** *Expert online*

**Important!** Pentru a accesa *Expert online* trebuie să utilizați programul de navigare în Internet "Firefox". Instalați acest program în calculator, urmând instrucțiunile pe http://www.mozilla-europe.org/en/firefox/.

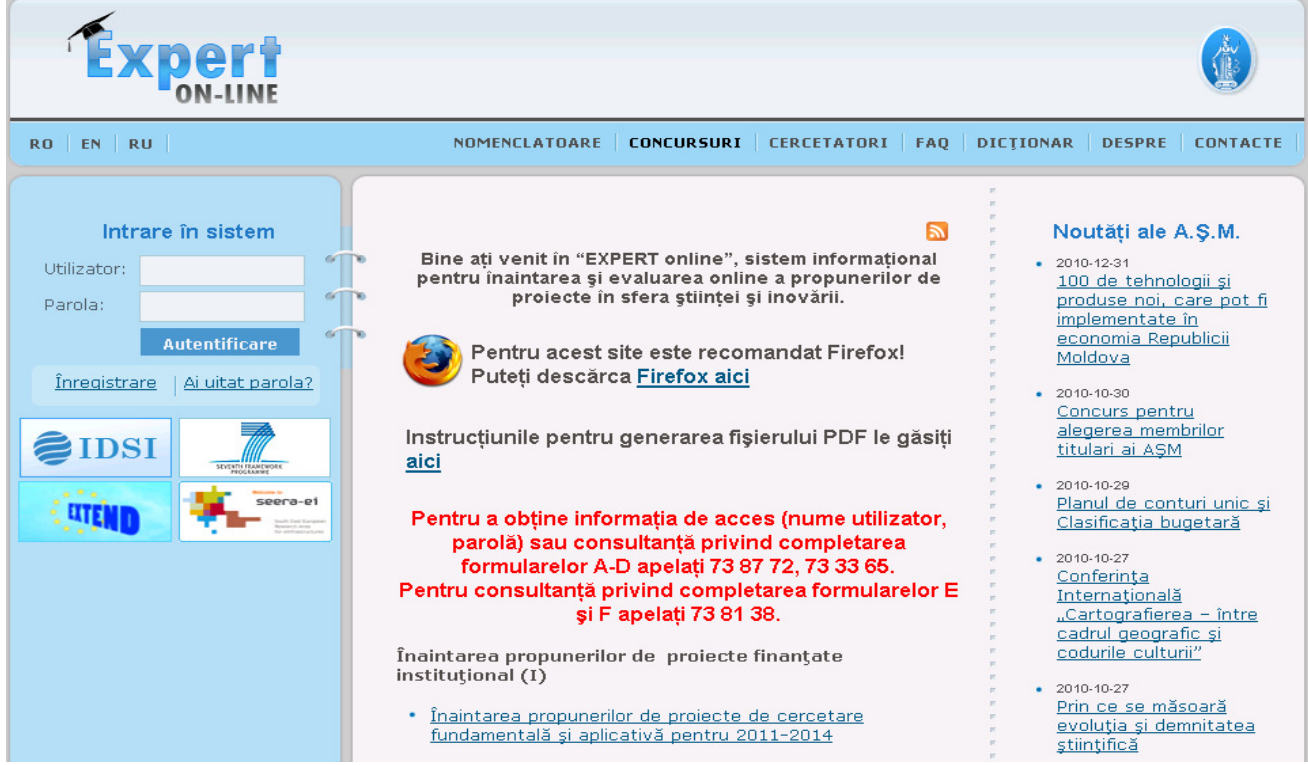

Pentru a lansa *Expert online* scrieţi următoarea adresă în bara de adrese: www.expert.asm.md

# **2. SCHIMBAREA PAROLEI**

### *2.1. INTRAREA ÎN SISTEM*

Pentru a activa în sistem, intrați în sistem cu datele de acces, după care executaţi clic pe butonul **Autentificare**.

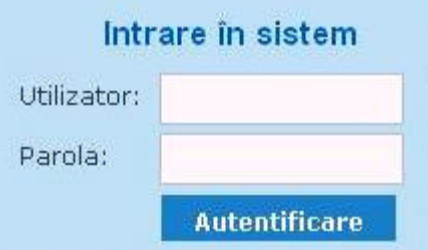

#### *2.2. MODIFICAREA PAROLEI DE ACCES*

După autentificarea în sistem Vă puteţi schimba parola de acces. Pentru a schimba parola efectuati clic pe sectiunea **DATE PERSONALE** din meniul situat în stânga paginii web.

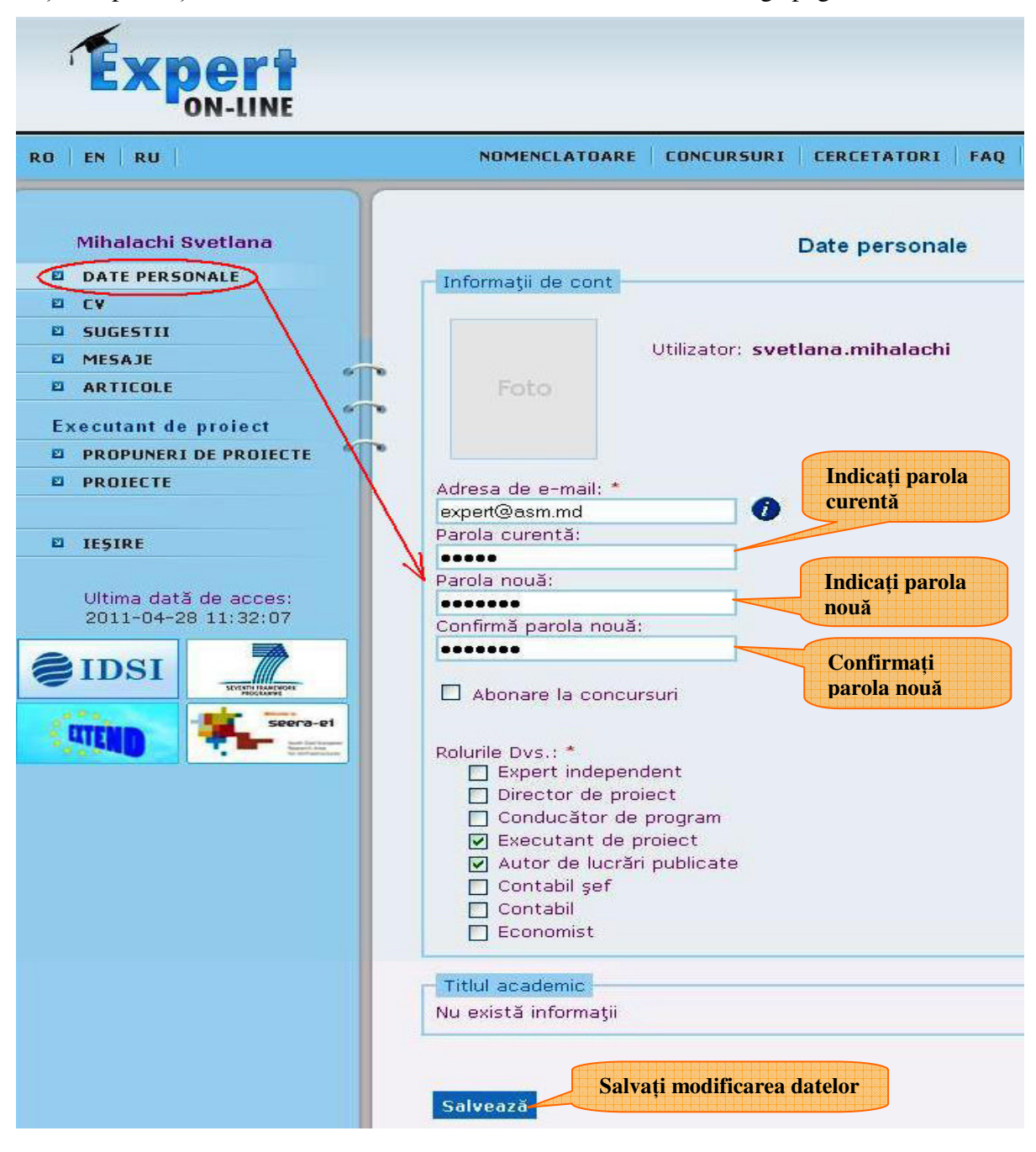